GE Gas Power

# **Agenda**

- ❖ **[Register Single Sign on with GE](#page-1-0)**
- ❖ **[Requesting clear orbit access](#page-2-0)**
- ❖ **[Forgot User ID?](#page-3-0)**
- ❖ **[Forgot Password?](#page-3-0)**
- ❖ **[P28A-AL-0002 Key Elements](#page-5-0) for SDR & RFI Process**
- ❖ **[ClearOrbit](#page-7-0) Overview**
- ❖ **eSourcing [Contact Details](#page-8-0)**

# <span id="page-1-0"></span>**Register Single Sign on with GE**

#### **Step 1**

✓Open URL<https://registration.gepower.com/registration/>

### **Step 2**

✓Click on the **Register**

### **Step 3**

- $\checkmark$  Update the Basic and Mandatory Information
- $\checkmark$ Ensure to find on all mandatory fields rather than  $\bullet$
- $\checkmark$  If  $\bullet$  recheck the fields and update

### **Step 3.1**

- $\checkmark$  Answer country information for security reasons
- ✓ Check
	- $\checkmark$  I confirm that the information I have provided is accurate and that I am currently employed by the company I have listed above.
	- $\checkmark$  I agree to GE's Terms and Conditions
	- $\checkmark$  Click or touch the image mentioned
- ✓ Click **Submit**
- ✓ Once you hit submit you see the confirmation as below in **GREEN**
- ✓ *You have now successfully registered with GE*
- ✓ *Preserve your SSO ID and credentials for further use*

Please answer the following questions to request access to your selected applications.

There are no questions to answer, please click 'Submit' to continue.

Your application(s) were requested successfully! → Click here to close this window

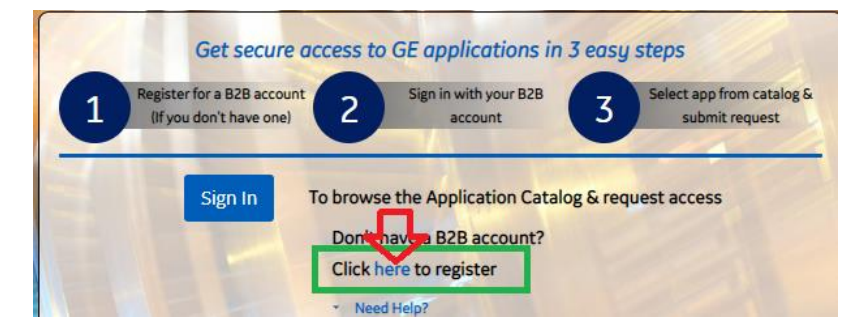

## <span id="page-2-0"></span>**Requesting clear orbit access**

### **Step 1**

Open URL: <https://registration.gepower.com/registration/>

#### **Step 2**

- ✓ Click on **Sign In**
- ✓ **Sign in with your SSO ID & Credentials**

#### **Step 3**

- $\checkmark$  Once you Sign In
- ✓ You will be redirected to the **Application Catalog**
- ✓ Click on **Supplier Apps**
- $\checkmark$  Key-In "clear orbit" in search field
- $\checkmark$  Select Application Name by business aligned to
- ✓ **Clear Orbit (Supplier Collaboration)**
- ✓ Click on **"+ Add"**
- ✓ Once "**Added"** a pop-up with note "**Request Access"** will be visible
- $\checkmark$  Click on Request Access

#### **Step 4**

- ✓ Fill in the Questions for **Clear Orbit (Supplier Collaboration)**
- $\checkmark$  Provide purchase order number
- $\checkmark$  Enter Job Title
- $\checkmark$  Update telephone number and company name
- ✓ And Click **Submit**

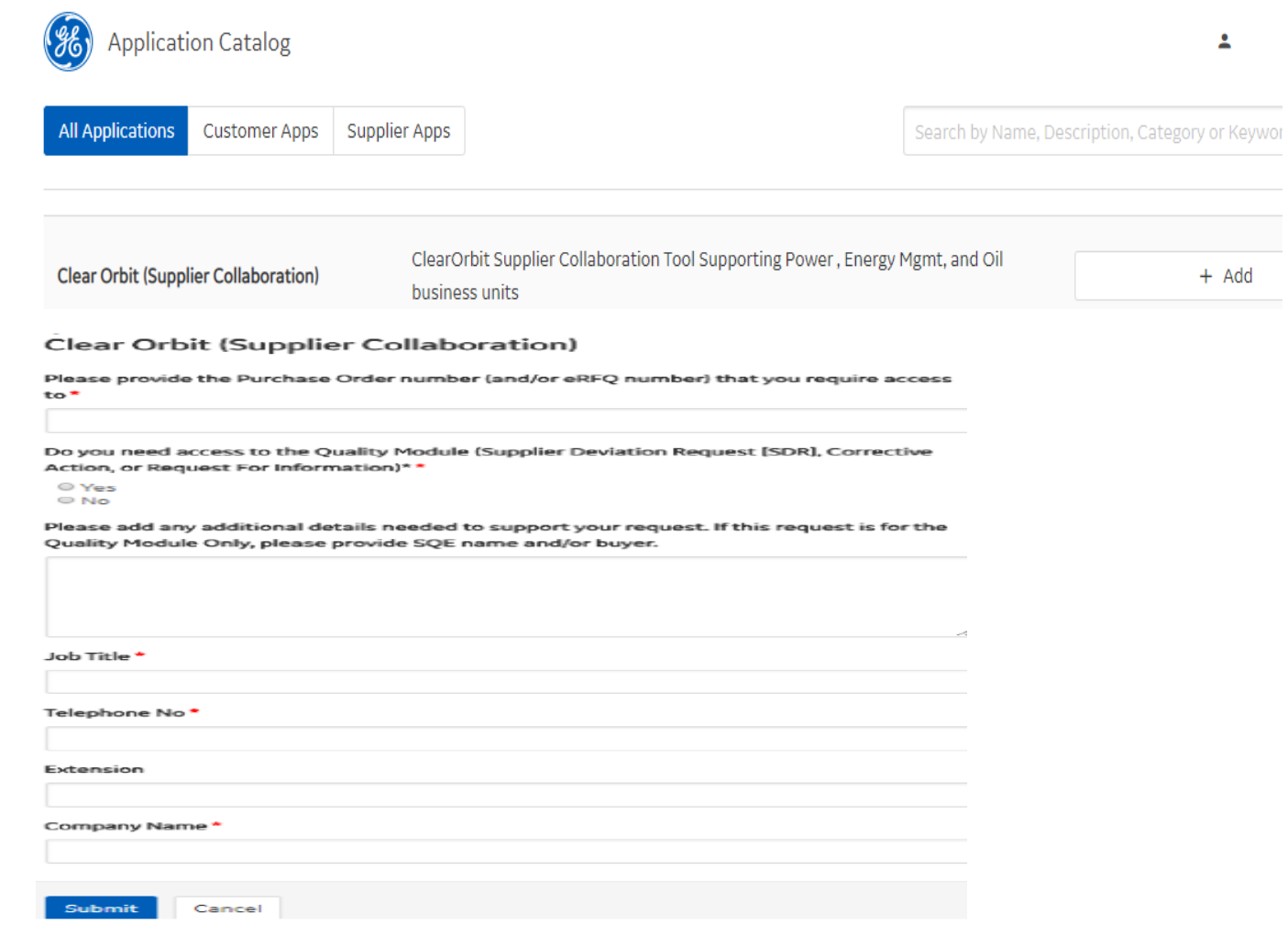

**Classification:** *Your request will be moved based on the workflow approval and once approved by clear orbit On boarding team and GE contact person/Buyer, An automated email notification will reach to your registered email ID and you will be able to access clear orbit Application with your SSO and Credentials*

## <span id="page-3-0"></span>**Forgot User ID?**

**Purpose:** Use this feature to retrieve your user id

**Step 1:** From the home page, click the "Forgot ID?" link –this will open a new page.

**Step 2:** Follow the instructions on screen to retrieve your account information. Enter your email address and click Submit

**Step 3:** If the system recognizes the email address you provided, you will see a confirmation message on screen and an email with the user account / id will be Sent.

An e-mail message with your USER ID(s) has been sent

Please close your browser window.

If no information is available for the entered email address, you will see this message:

No USER ID(s) were found for your specified e-mail address Continue

## **Forgot Password?**

**Purpose:** Use this feature to reset your password

**Step 1:** From the home page, click the "Forgot Password?" link –this will open a new page.

**Step 2:** Follow the instructions on screen: enter your user id and complete the security check. Click "**Submit**" to continue.

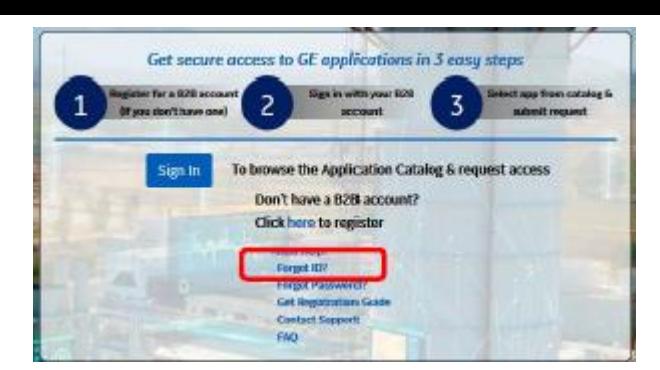

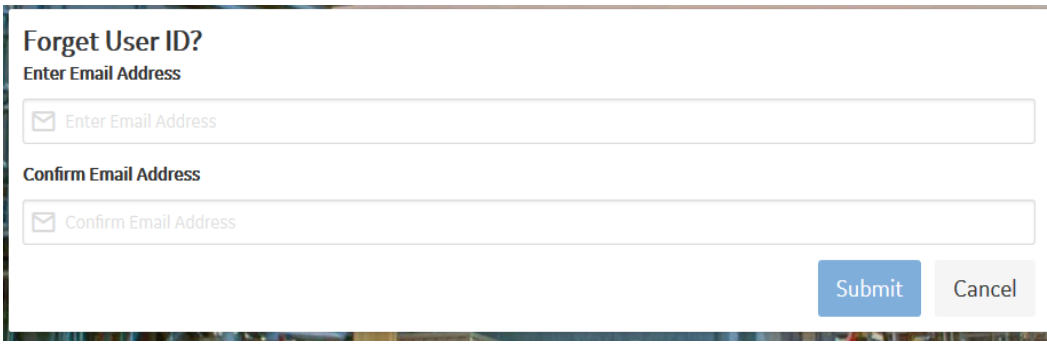

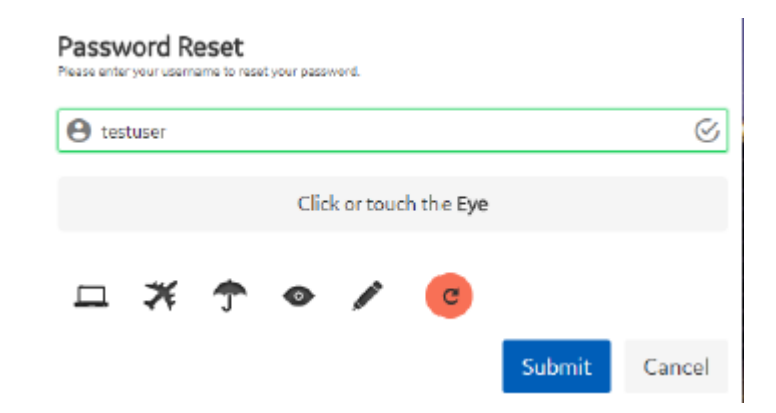

**Step 3:** If the account is recognized, you will receive a confirmation message on screen (see picture to right). Additionally, an email will be sent to the account on file.

If there is no existing account **OR** the username you entered is locked / inactive, you will receive a message similar to those at right. If you feel you are getting these messages in error, use the "Need help?" feature to contact our team.

**Step 4:** An email is sent to your account on file. Click the "Reset your password" link. Note this link is temporary and will expire as indicated.

**Step 5:** You will be redirected to a new, secure window to update your password. Follow the instructions on screen and click "**Submit**"

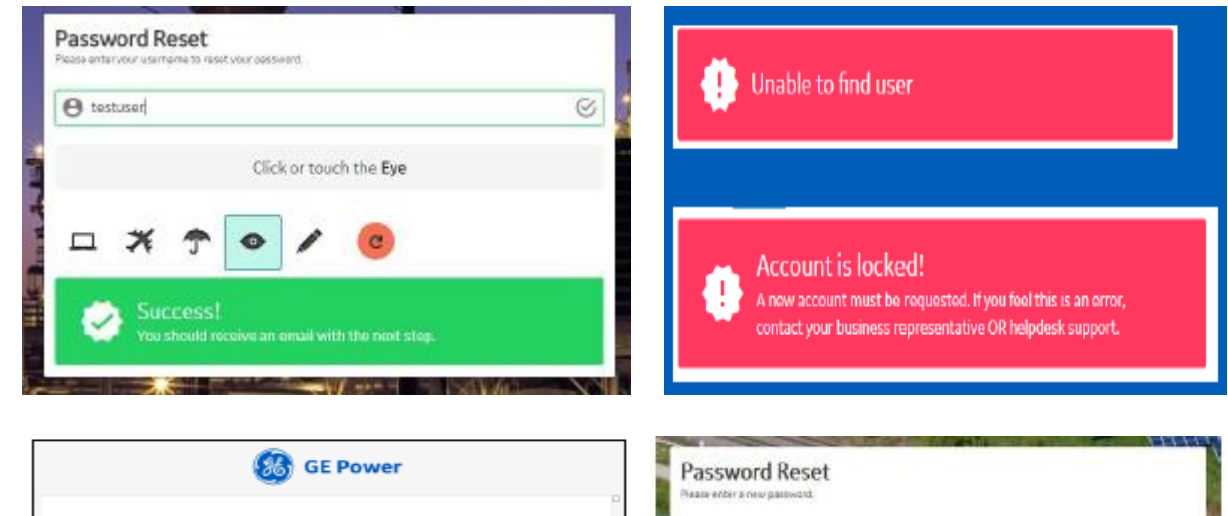

Dear, Test User

Best regards

Click the button below to reset your pa

GE Power User Registration Team

Please note that this link will expire in ty

Email message and secure temporary link for password reset

Confirmation message for successful password reset

Password

AT Vetify Fastwom

2 Must have Rto 15 characters

2 Must contain towarcase letters

> Mot centain at least 2 embedded number S Must begin and end with a letter

2 No special characters worsphitor 103-11607 \*

Cancel

**Step 6:** Once updated, you'll receive a "Success" message and be allowed to signin with your new password.

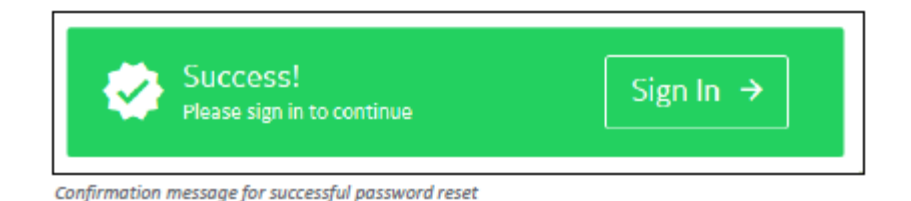

## <span id="page-5-0"></span>**P28A-AL-0002 Key Elements for SDR & RFI Process**

**A Nonconformance has to be notified to GE via SDR in ClearOrbit prior unit shipped as soon issue detected**

**P28A-AL-0002 lists all Nonconoformance material control requirement on following sections** 

3.2.22 Supplier Deviation Request (SDR) - A request initiated by the supplier to deviate from purchase order technical requirements (drawings, specifications, engineering instructions, etc.) or the approved qualification package

4.5.3 Supplier Deviation Request (SDR) Procedure (and all its subsections). Key Points:

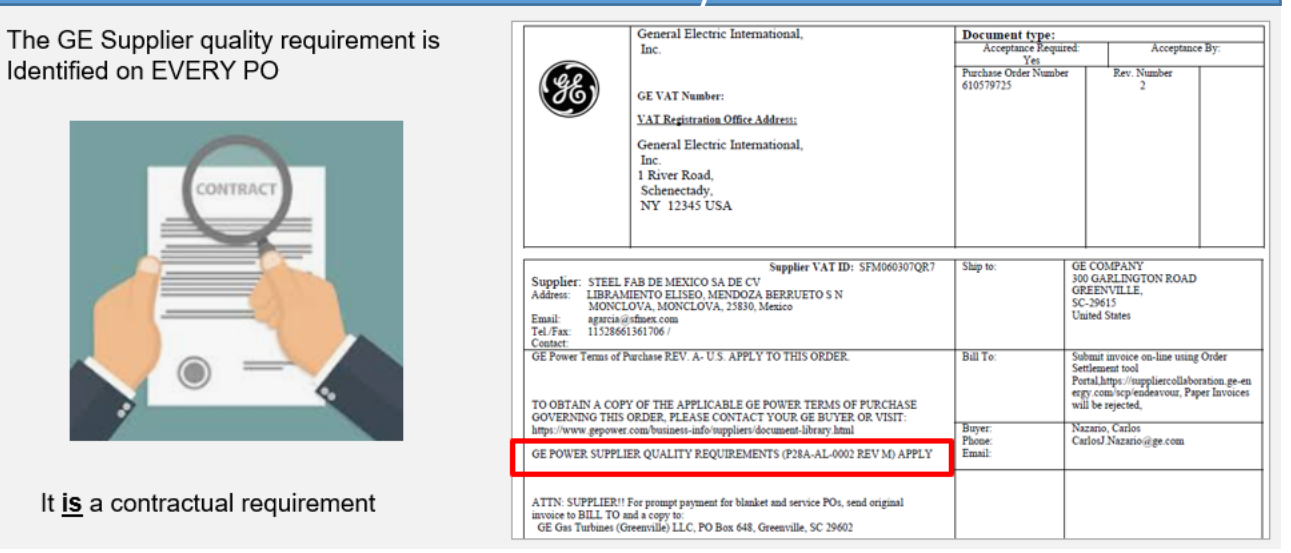

P28A-AL-0002 Key Elements

- **b. The supplier may not ship any deviated part before it is in cleared or closed SDR stage.** GE has the right to request additional inspections and tests beyond applied drawing and specifications to prove deviated part's form, fit and function prior to SDR disposition.
- **c.** The SDR must contain detailed description containment, probable source and proposed remedial action (when business directed) information as part of the initial submittal. Failure to supply all of the information as required may result in the SDR being returned to the Supplier for completion of the required information. If this rejection impacts fulfillment requirements charges may apply to the suppliers account.
- d. No repair shall be performed on a deviation prior to disposition by GE.
- **e. SDRs are "one-time" exceptions** to GE Power requirements.
- **f. The approved SDR applies to only the PO's listed on the SDR.**

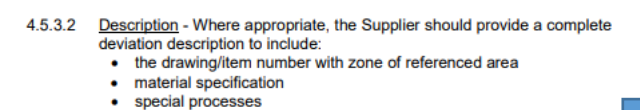

- inspection results
- samples or photographs where applicable
- number of defects for the lot(s) of material
- specific purchase order numbers by part grouping
- serial numbers of the components
- estimated time to make correction(s) • cost related issues

#### When applicable:

- **MLI Number**
- IPS of the project
- Unit Serial Number
- Part Number
- PO Quantity

## **P28A-AL-0002 Key Elements for SDR & RFI Process**

### **An SDR may have following disposition options:**

- **Repair**: Is to bring nonconforming product into an acceptable condition by approved repair procedure.
- ➢ **Rework**: a nonconformance that will completely eliminate it and result in a characteristic that conforms completely to engineering requirements
- ➢ **Use as is**: Accept with non conformance.
- **Scrap:** Nonconforming material that is not usable for its intended purpose and cannot be economically reworked or repaired

### **Use of RFI (Request For Information)**

• To request clarification on a GE drawing, specification or purchase order, to suggest drawing changes for improved quality or production or to point out drawing errors of administrative nature the supplier may submit a **Request for Information (RFI).**  No approvals to ship parts deviating from GE POs or Specifications can be granted through the RFI process. **Any nonconformance part is only approved by SDR**.

SDR and RFI are the only formal process/document that supplier have to use to communicate with GE to have a formal agreement on a Nonconformance or on a specification clarification

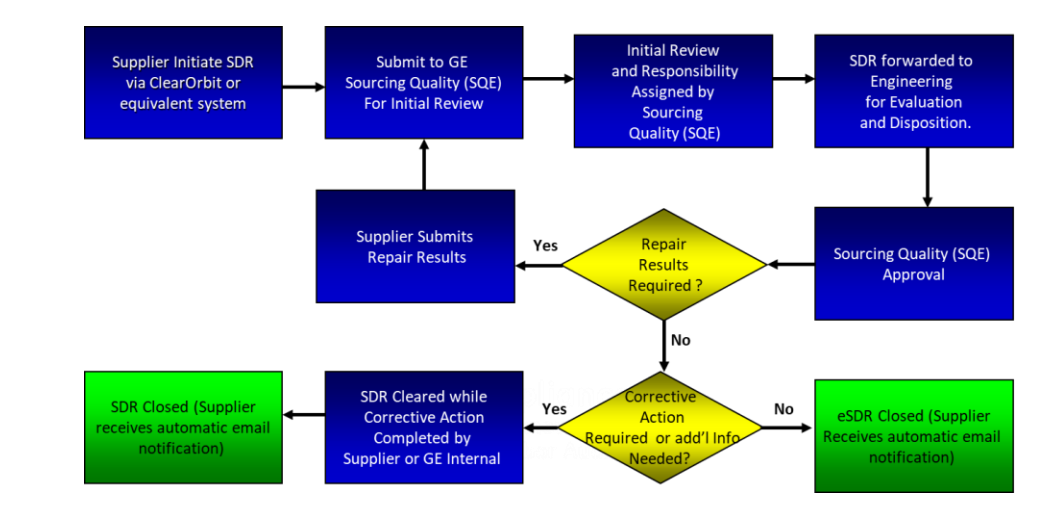

## Use Clear Orbit to track Nonconformnace

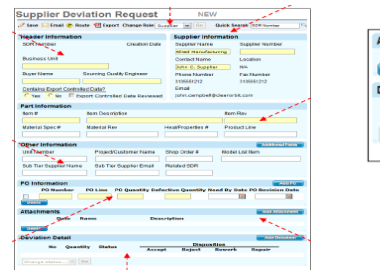

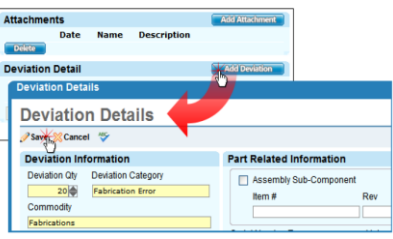

**Clear Orbit -** Supplier Collaboration Portal**:**  ➢On line tool with Supplier access ➢System of record for disposition and CAPA ➢ Dashboard and tracking od cycle/repeats

## <span id="page-7-0"></span>**Clear Orbit Overview**

### Getting to ClearOrbit

[\(https://suppliercollaboration.gepower.com/scp/endeavour/\)](https://suppliercollaboration.gepower.com/scp/endeavour/)

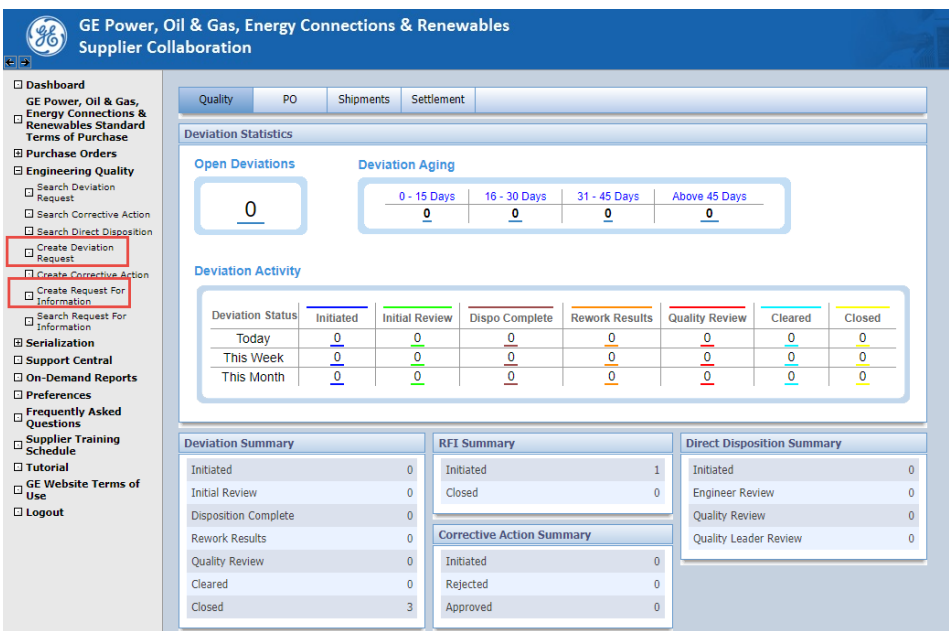

To download Clear Orbit user tutorials, training schedule, how to documents and more (requires SSO ID), click here:

- Clear Orbit <https://www.ge.com/gas-power/clear-orbit-requestinfo>
- Clear Orbit <https://www.ge.com/gas-power/clear-orbit-deviationrequest>
- Clear Orbit <https://www.ge.com/gas-power/clear-orbit-correctiveactions>

If you are unable to download the tutorials, please inform your Sourcing or Supplier Quality contact in GE

# <span id="page-8-0"></span>eSourcing Support Contact(s)

If you still face any issues; Please contact L1 eSourcing Helpdesk

- $\checkmark$  T: (866)-770-5248 Option 2
- $\checkmark$  Email: psesourps@ps.ge.com
- ✓ Visit us @ <https://app.sc.ge.com/sites/1564108/portal/1043018>

### Escalation Point of Contact

- ✓ Kennedy, Andrew [-andrew.kennedy@ge.com](mailto:-andrew.kennedy@ge.com)
- $\checkmark$  G, Karthikeyan -Karthikeyan 2.G@ge.com

Required (Mandatory) Information for us to assist you further while sharing information

- ✓ User ID/SSO ID
- ✓ Purchase Order Number
- $\checkmark$  Contact Phone Number#
- $\checkmark$  Available time of Contact
- $\checkmark$  Screen Shot of Error